# 2018 360展示广告快捷版 oCPC

更新时间:2018/6/10

**I** religion and

### 目 录 CONTENT

# Part 01 快捷版 oCPC 介绍 Part 02 快捷版 oCPC 操作手册

## Part 01 展示广告快捷版 oCPC 介绍

**FILENTIFICATION** 

 $m/h$ 

海和

### 快捷版 **oCPC** 是什么?

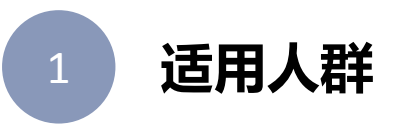

- 无**法布码**收集后续转化的**中小广告主**(即无法使用标准版 oCPC ) ;
- ✔ 预算有限不知如何设置优化投放的中小广告主;

#### 快捷版 **oCPC** 可以做什么? 2

- √ 以优化**落地页的有效到达**为目标;
- √ 无需布码或采用其他方式来监测到达数, 系统自动监测;
- √ 仅需设置预算与目标达到成本,无需设置人群或媒体,系统自动投放并优化;

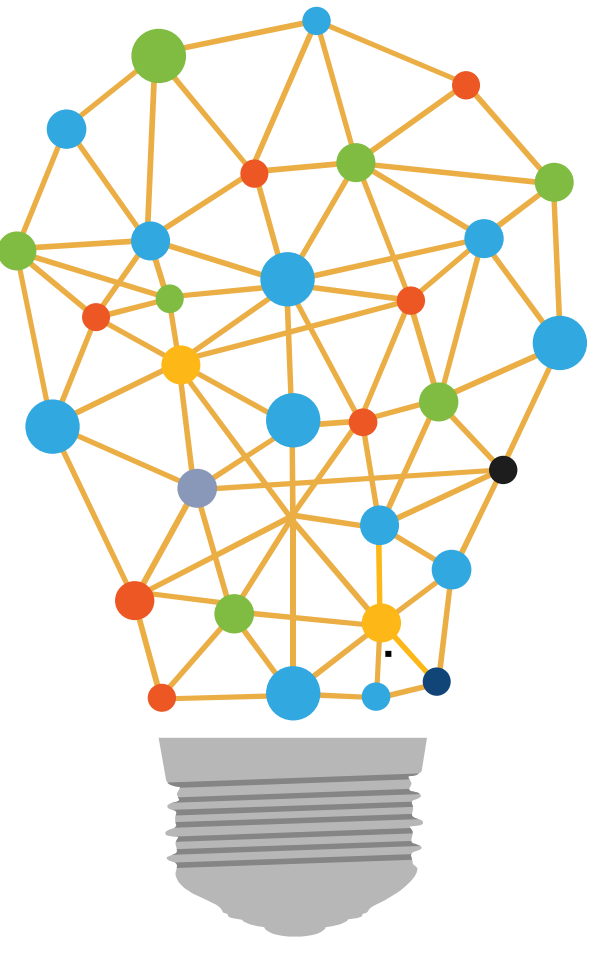

### 快捷版 oCPC 计划 与 标准版 oCPC 计划 的区别

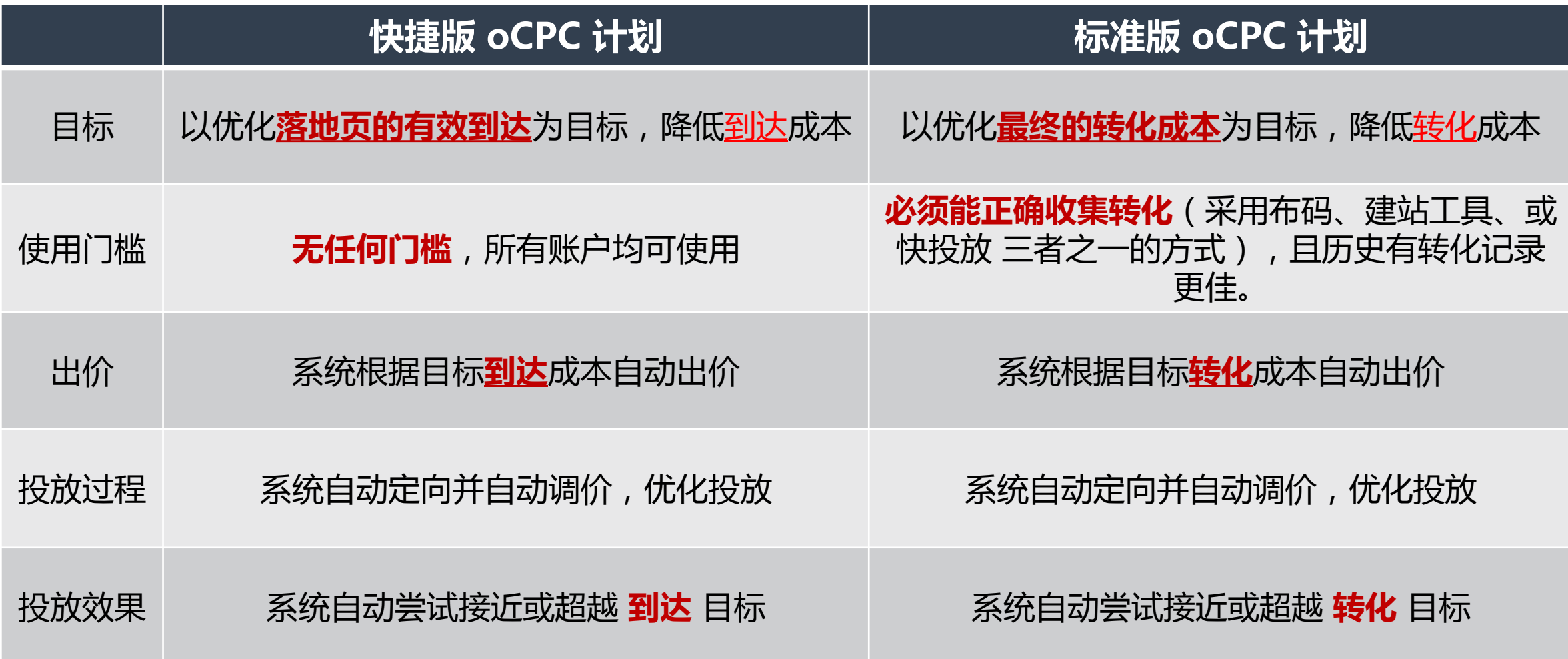

注意:一个快捷版 oCPC 计划不可修改为普通人工计划 或 标准版 oCPC 计划, 反之亦然。

### Part 02 快捷版 oCPC 操作手册

**FILENCE AND STATES** 

 $m/h$ 

434

第一步: 新建推广计划时选择 PC信息流广告 或 场景橱窗广告, 出现 是否为oCPC计划 的选项, 选择 快捷版oCPC 即可:

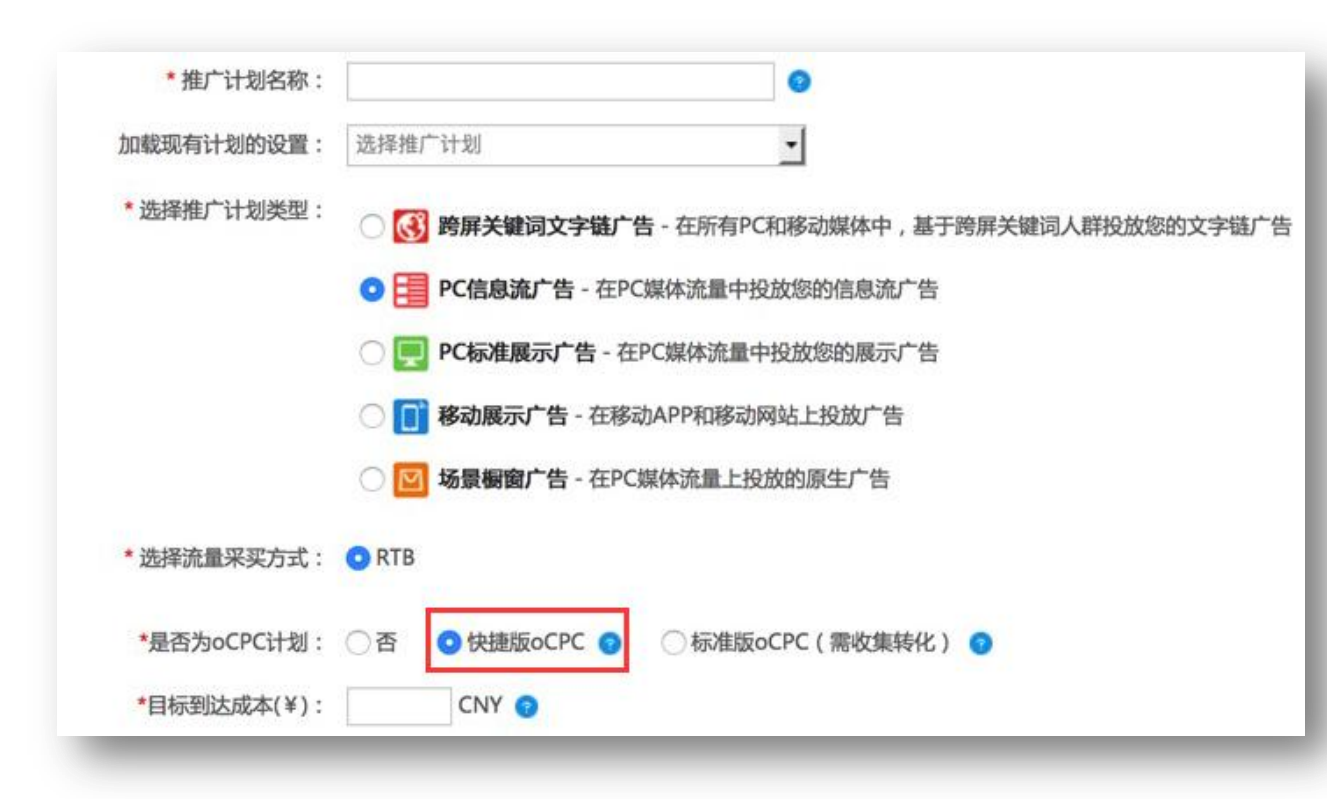

- 1. 目标到达成本:填写期望的落地页访客到达成本 (单位为元);
- 2. 初期建议将其设为历史平均点击价格的两倍;
- 3. 稳定投放一段时间后,可根据实际投放情况,再酌 情调整该目标值。
- 4. 系统将根据您填写的目标到达成本,自动出价并优 化投放,以尽量达到乃至超越该成本。

第二步: 在推广组设置界面仅需填写组名, 亦可根据需要进行地域设置, 无需设置任何出价, 系统将自动出价:

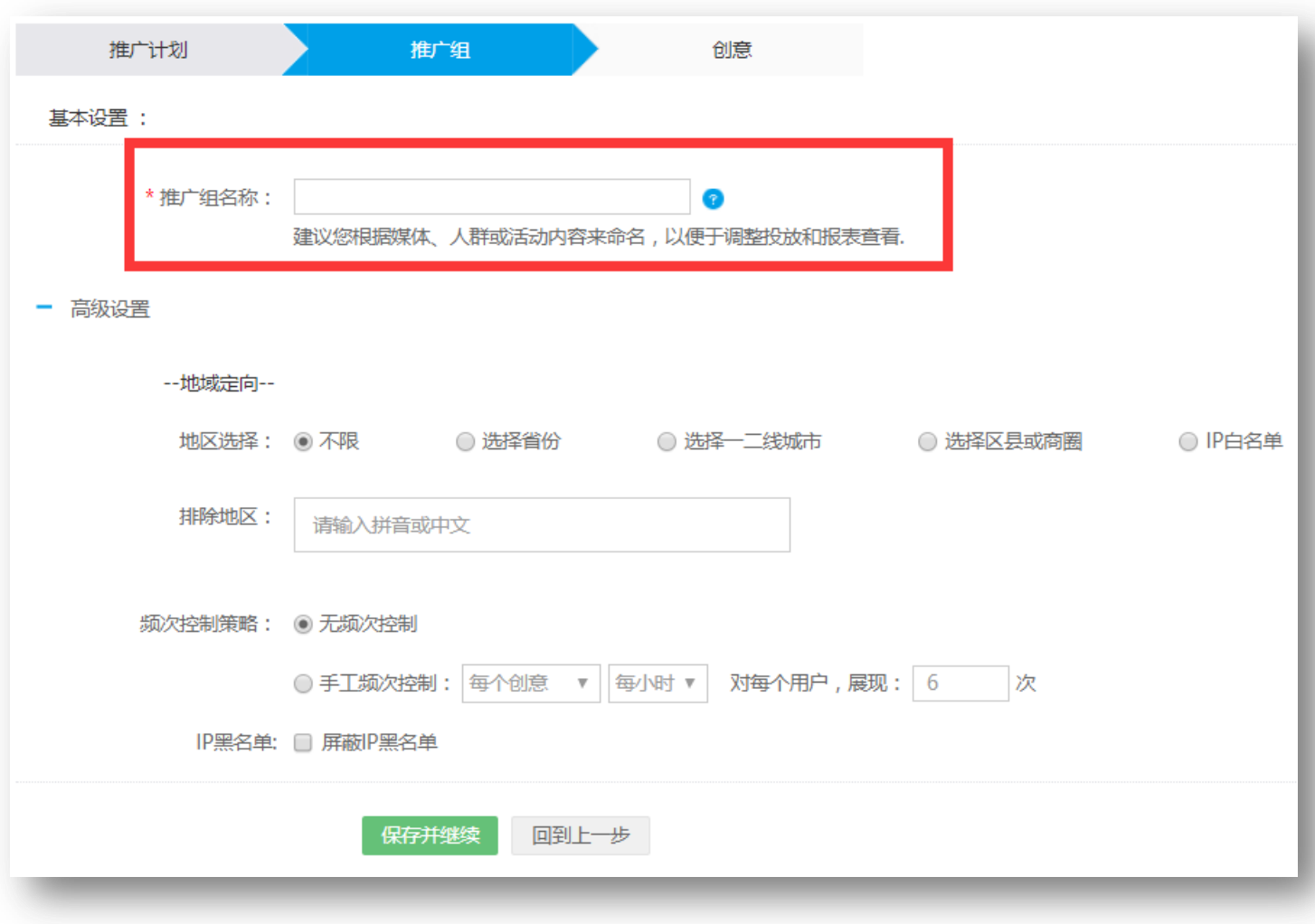

### 快捷版 oCPC 操作手册

第三步:正常设置创意即可,建议全部尺寸均上传,亦可设置多个推广组用于上传不同创意(多图、大图信息流创意等等)

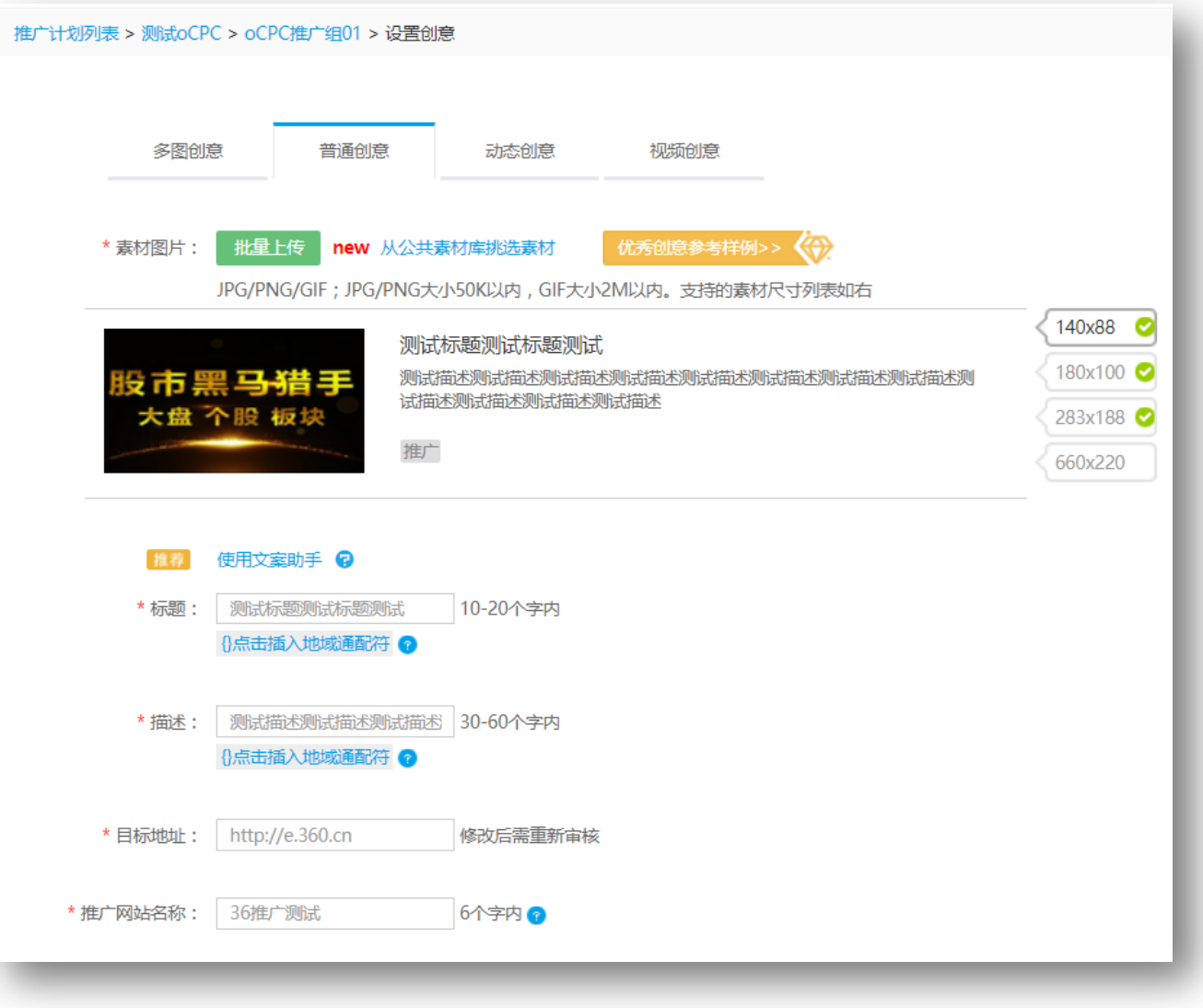

第四步:创建完毕的快捷版oCPC 计划,可以在推广计划列表页,看到 oCPC Lite 的图标提示,表示为快捷版oCPC计划; 标准版oCPC计划 的提示图标仍为 oCPC,如下图所示:

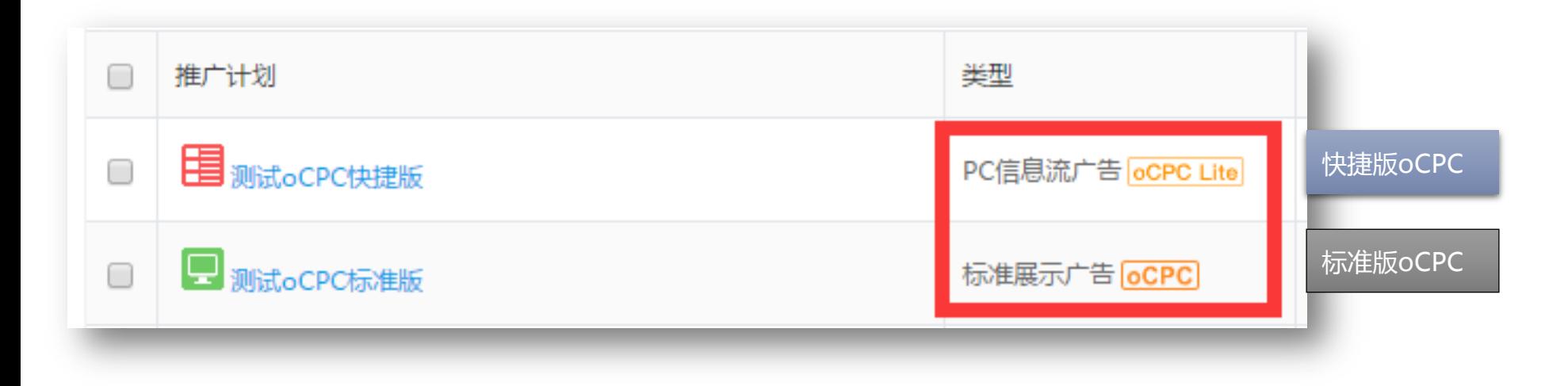

#### 快捷版 oCPC 操作手册 如何查看快捷版 oCPC 的投放效果?

1、今日实时数据,可以在表格最后一列的预估转化数,看到快捷版oCPC计划的落地页有效到达数(有3小时的数据延迟)

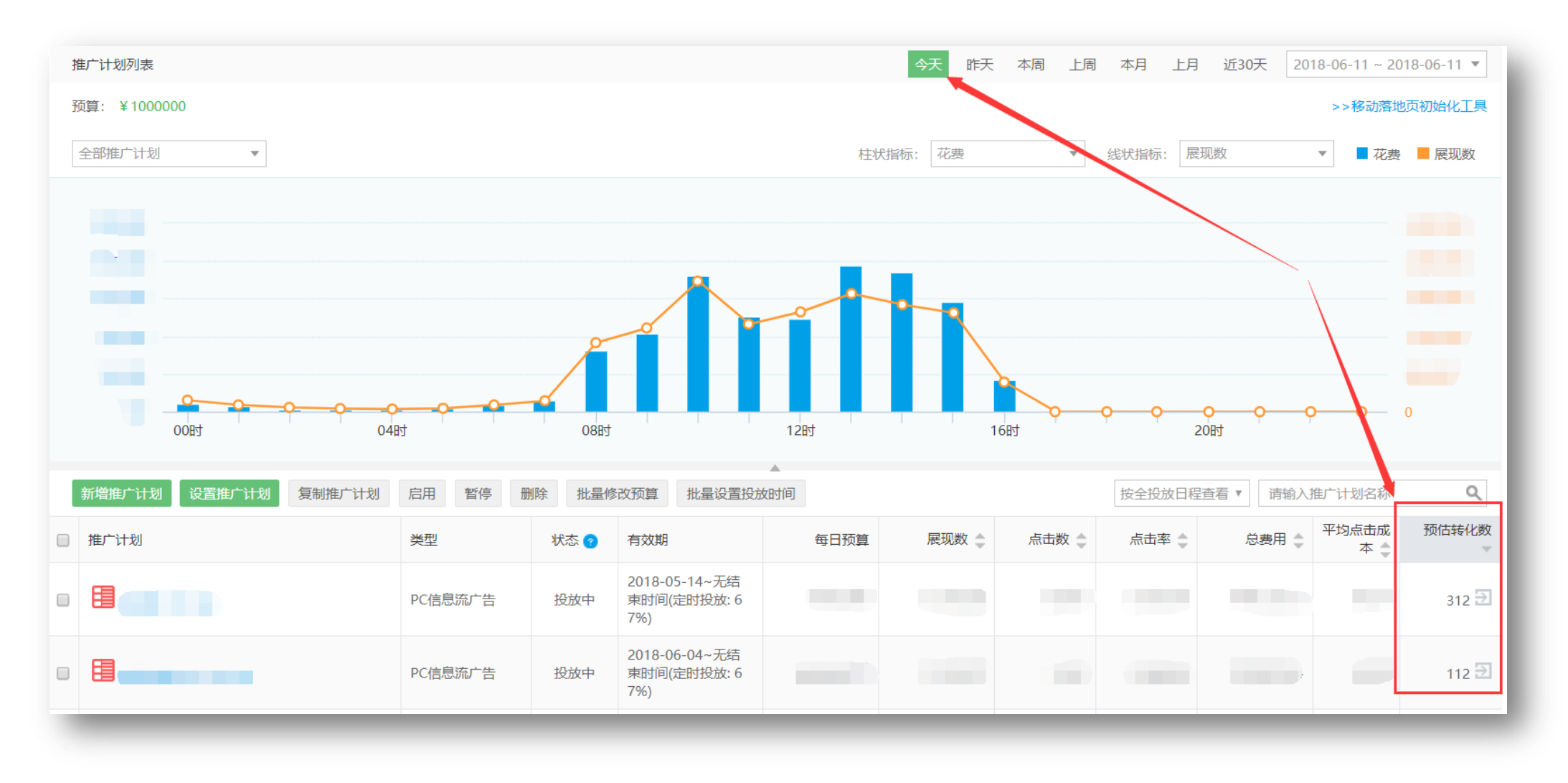

#### 快捷版 oCPC 操作手册 如何查看快捷版 oCPC 的投放效果?

#### 2、对于历史数据,可在效果评估页面,自定义指标中选择 "快投放转化数",看到快捷版oCPC 计划的历史到达数。

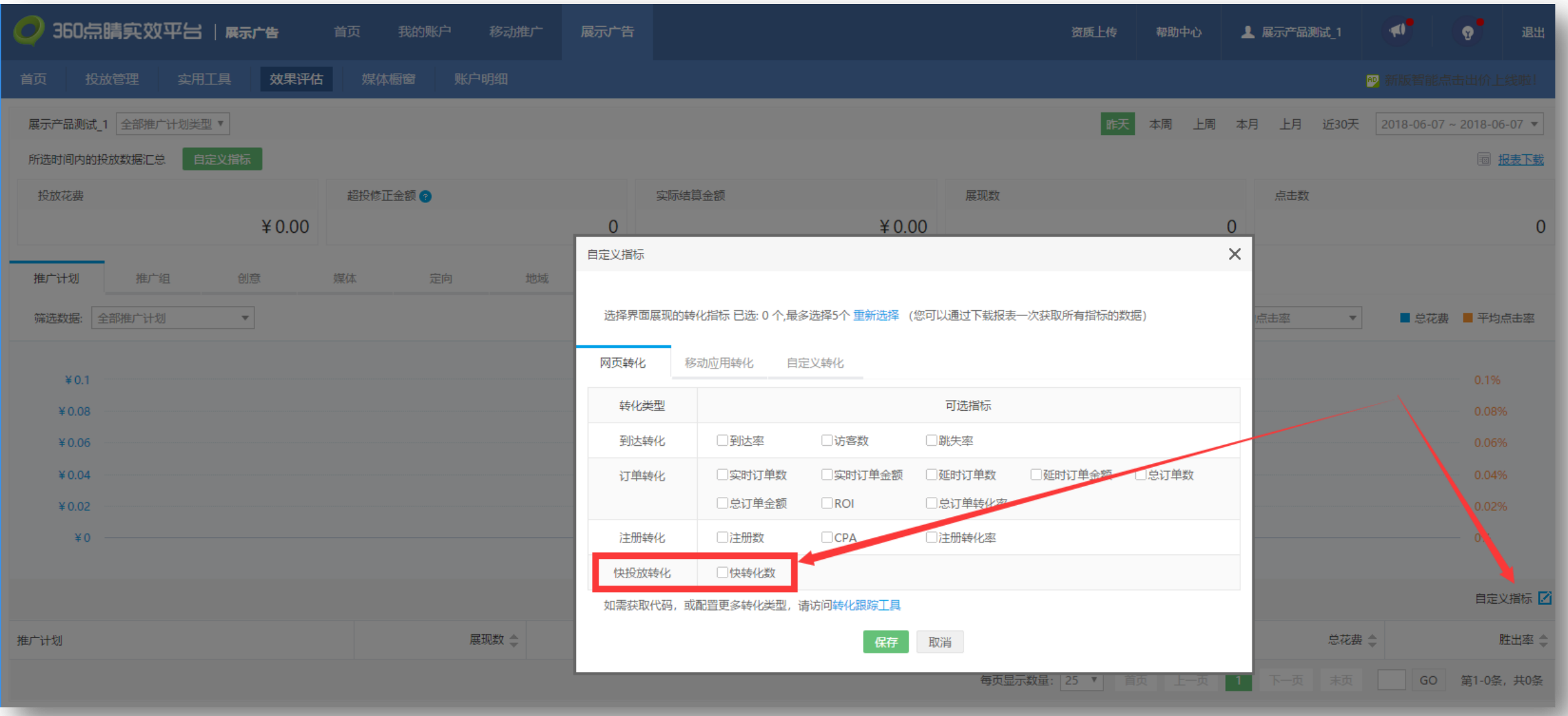

### 特殊情况说明

1、快捷版oCPC 自动监测到的**落地页到达**数(即自定义指标中的 "**快投放转化数**"),比实际数字小,比例约在50%-90% 之间浮动,但不影响系统自动优化投放。

2、因此,在设定目标到达成本时,建议先按照历史点击价格的两倍来设置,后续再根据实际的投放情况进行调整。

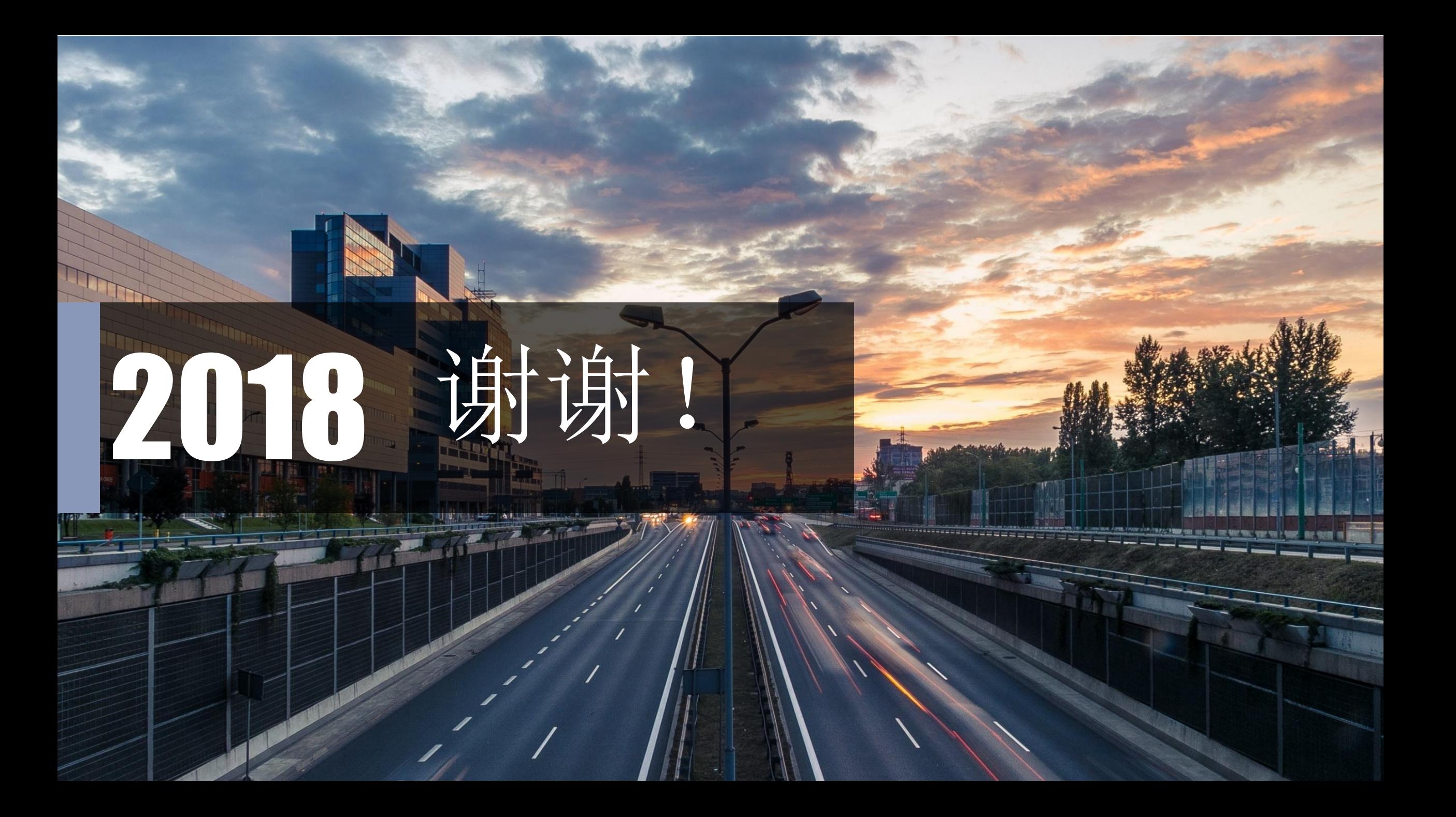